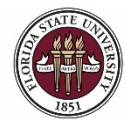

# **Appointing Graduate Assistants via GA Express**

# **Key Information:**

Required Roles: **FSU\_ERS\_ADD\_EXPRESS** and **FSU\_SS\_MANAGER** [OPS Hiring Checklist](https://hr.fsu.edu/PDF/forms/DepartmentalRepresentativeEmploymentChecklistOPS.pdf) [Graduate Assistant Modifiers and Class Codes](https://hr.fsu.edu/?page=edm/ops/ops_graduate_modifiers) [OPS Appointment Information](http://hr.fsu.edu/?page=edm/ops/ops_home) Payroll Deadlines - [Smart Onboarding Actions](https://hr.fsu.edu/communications/calendars) [The Graduate School](https://gradschool.fsu.edu/)

## **Understanding the Process:**

This guide will detail the steps to appoint Graduate Assistants via GA Express in OMNI HR.

Similar to the OPS Express process, each semester the Office of Human Resources creates a job opening called the GA Express for departments to hire graduate assistants. The GA Express job opening will display for departments in the Recruiting > Search Job Openings list, but it is not advertised for applicants to apply. The department creates the appointment record and links the record to the current GA Express job opening.

The hiring department must ensure that the candidate qualifies, is interviewed, and [pre-employment checks](https://hr.fsu.edu/?page=ers/confirm_qualifications) are completed; however, with regard to system coding, the department does not have to request applicants to be routed, create interview evaluations, record disposition codes, or complete the pre-employment checklist in OMNI.

Once the department has discussed the anticipated start date, stipend, and appointment details with the candidate, they may proceed with creating the express appointment and entering the job offer in OMNI as detailed below.

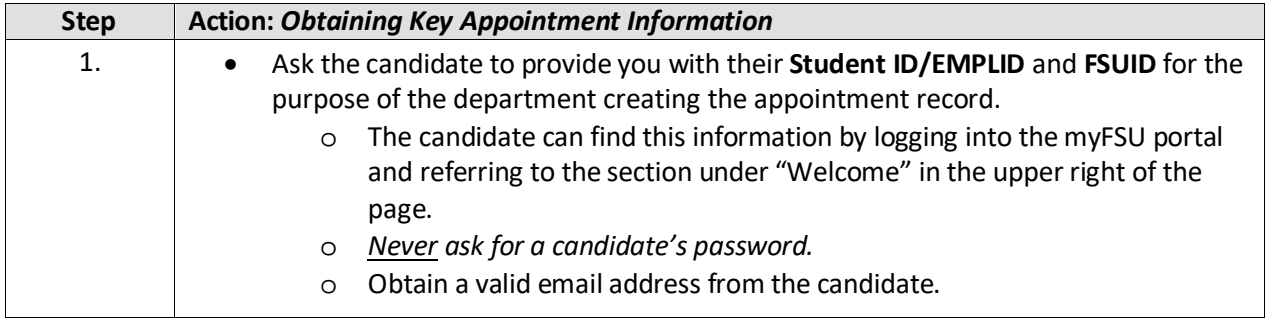

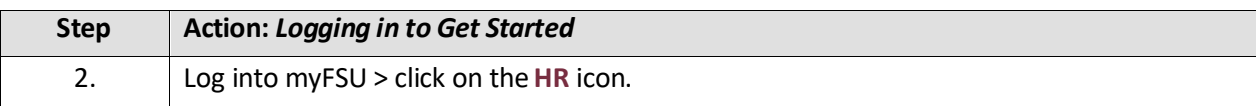

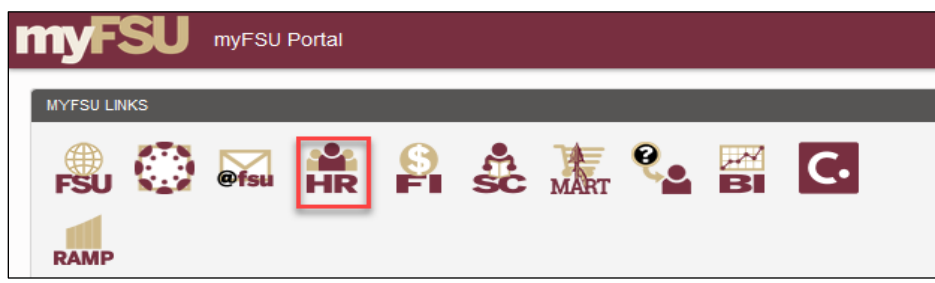

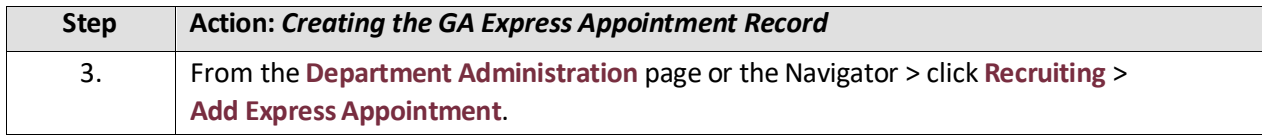

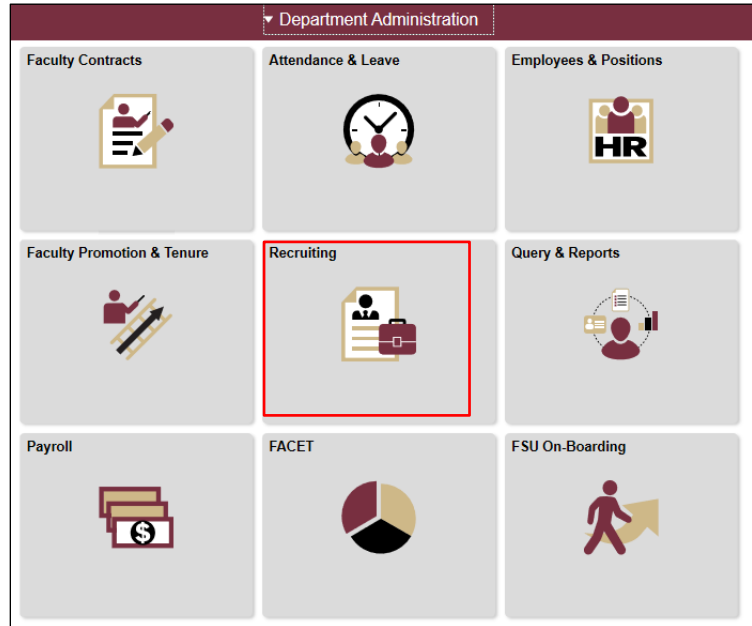

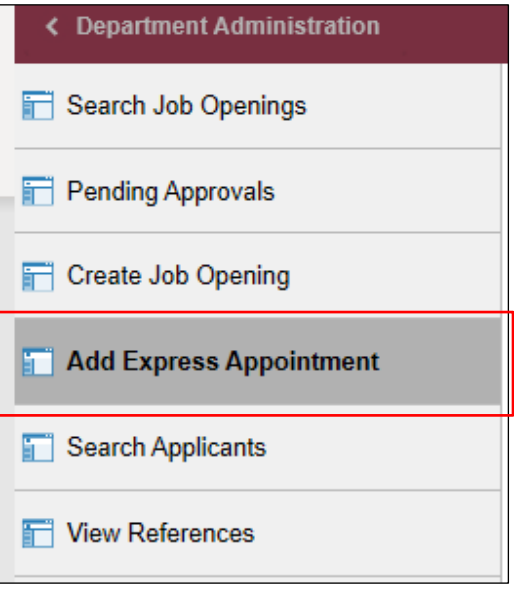

## **Action:** *Adding the Student's Information*

IMPORTANT! *Completing the steps below will sync the onboarding invitation with the candidate's myFSU account; therefore, it is very important that you have confirmed their information before starting this process.*

#### On the **Express Appt** page:

**a.** Choose **Employee** from the **Applicant Type** drop-down menu > click **Search**.

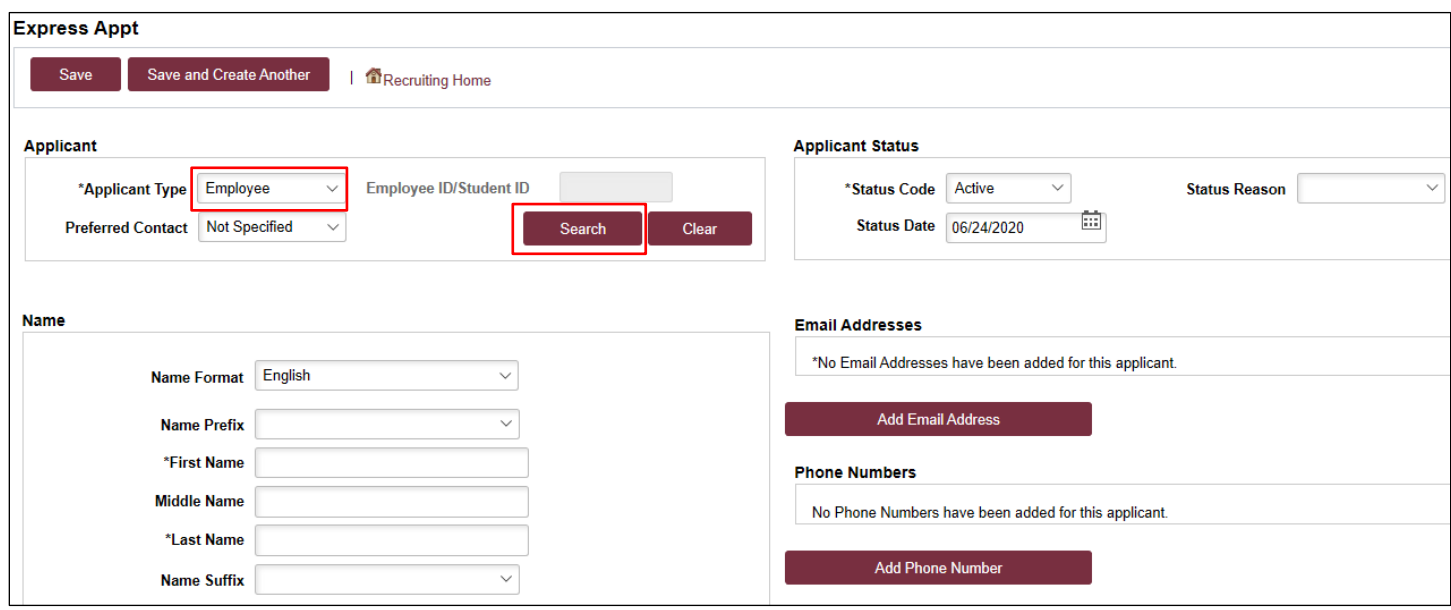

- **b.** On the search page, enter the **Empl ID/Student ID** and FSUID **IN ALL CAPS** in the **User ID** field > click **Search**.
- **c.** When you have confirmed a match, click **Select** to continue adding the record.

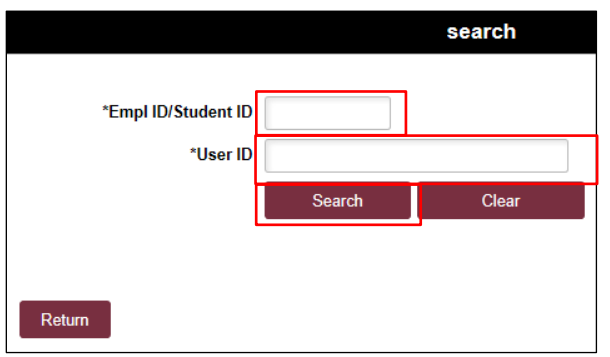

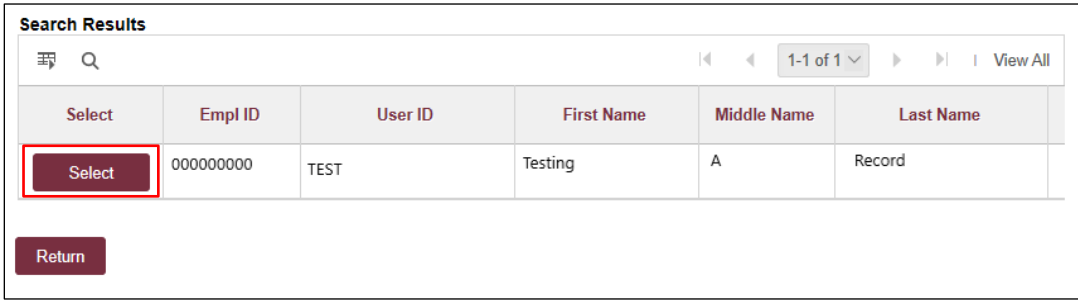

- d. The candidate's name and last known email address will populate on the page. Update the primary email address as needed.
- **e.** Click **Save** or **Save and Create Another** to add additional express appointments.
- **f.** Note the **Applicant ID** that generates.

**Notes:** 

- *The email address provided is where the Smart Onboarding invitation will be sent later in the process.*
- *The Empl ID/Student ID will carry over to the job offer. When the Onboarding invitation is launched, the candidate will be directed to login at the myFSU portal to complete onboarding.*
- *Creating the record as an employee applicant type allowssome existing data from the student database to prepopulate into the onboarding session, making it a faster process for the candidate.*

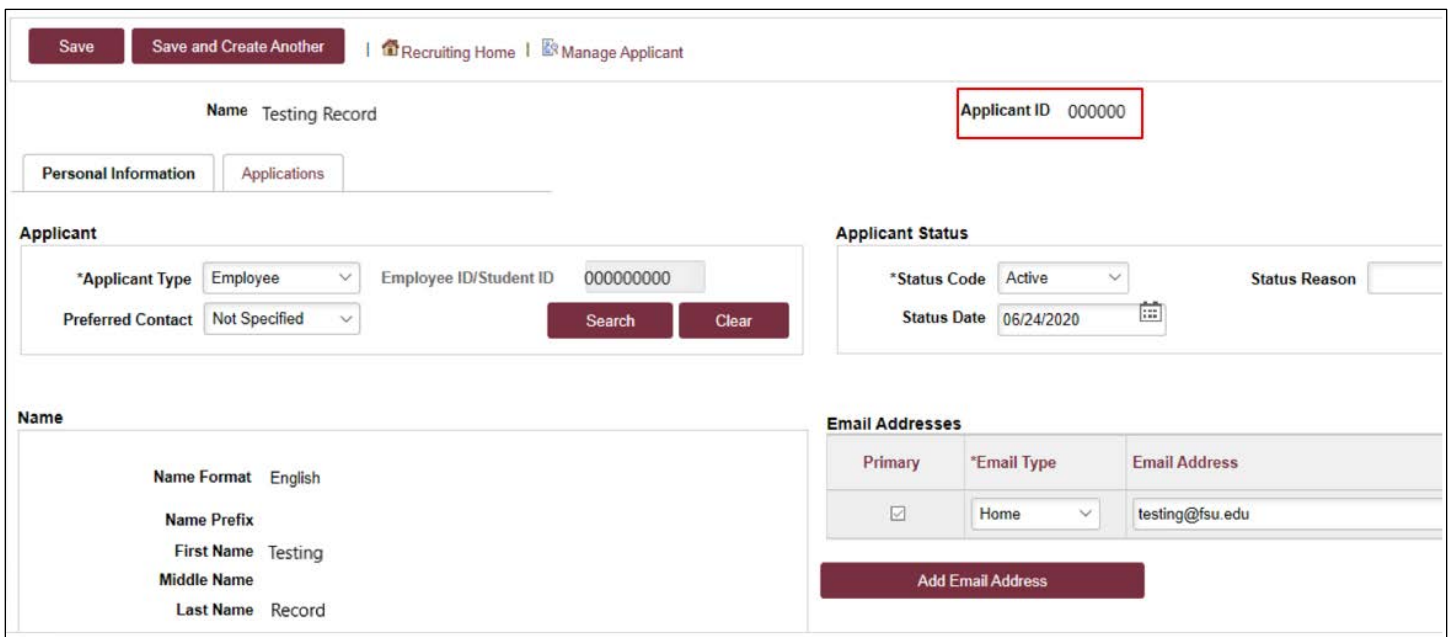

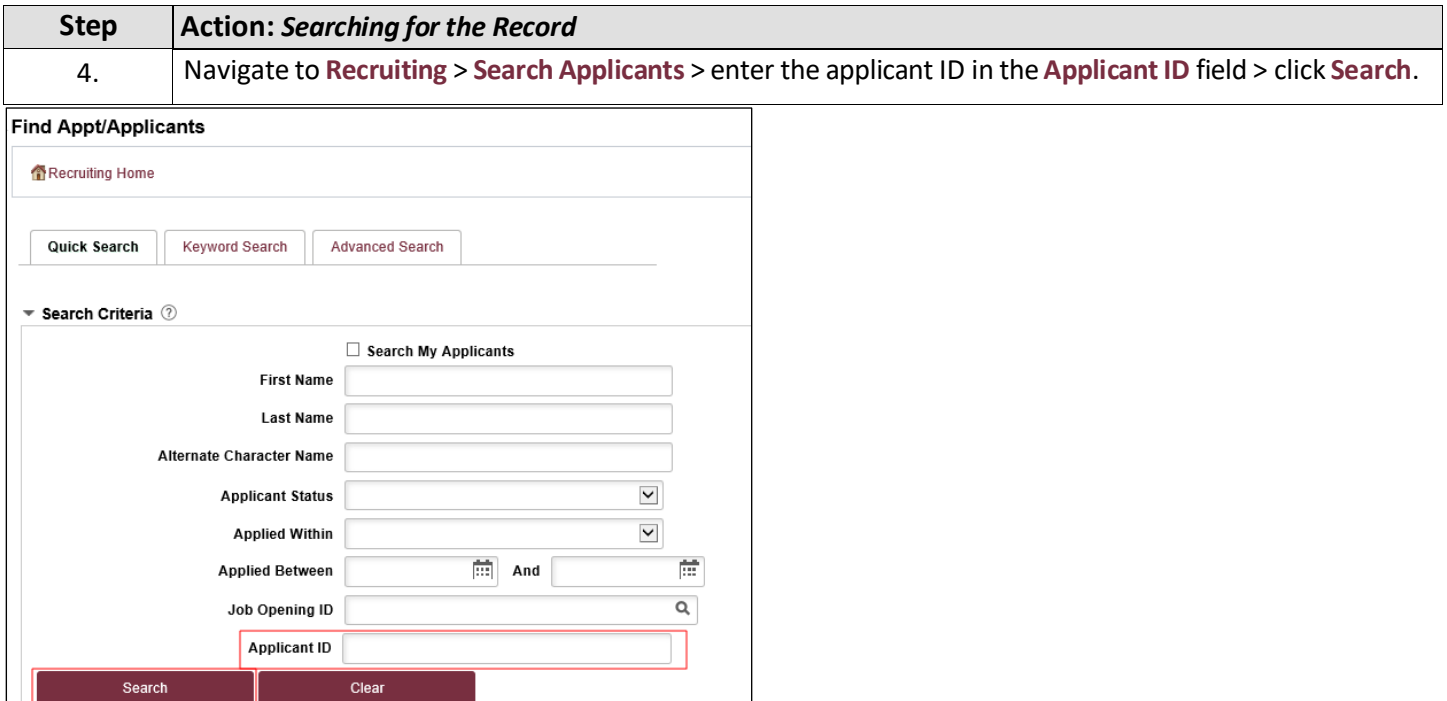

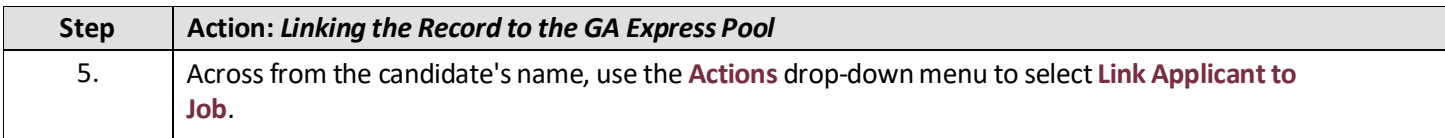

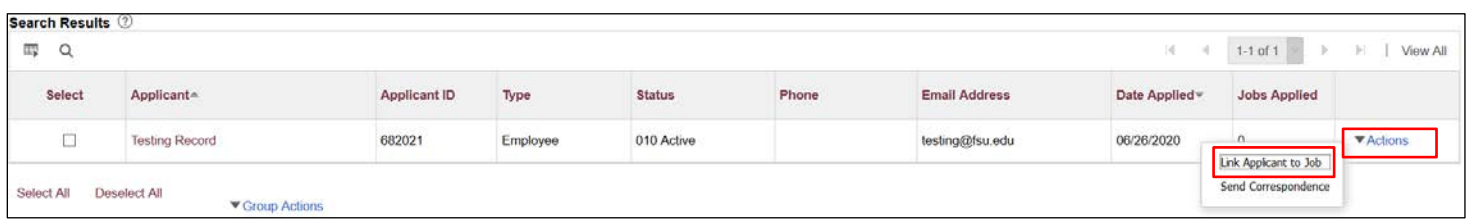

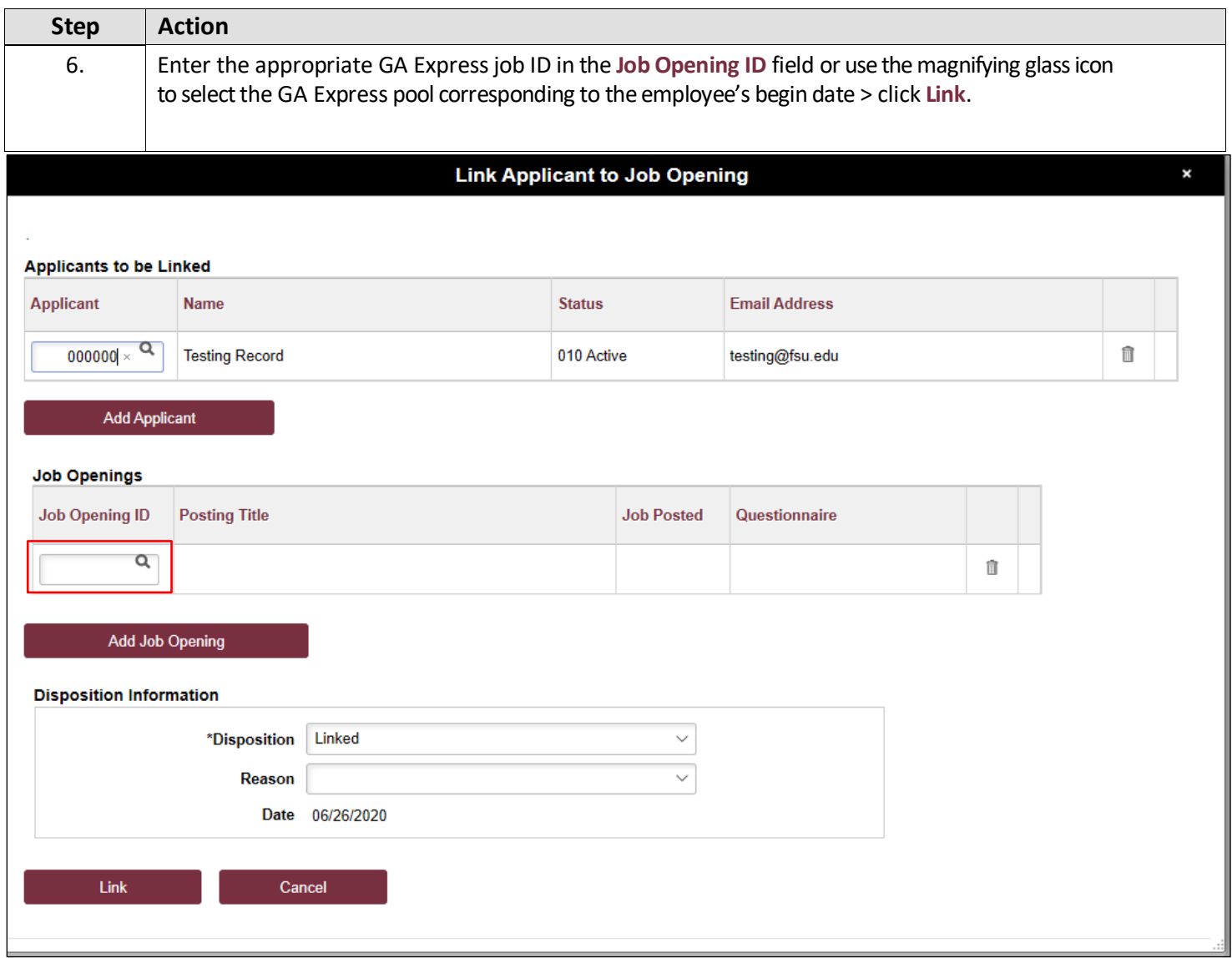

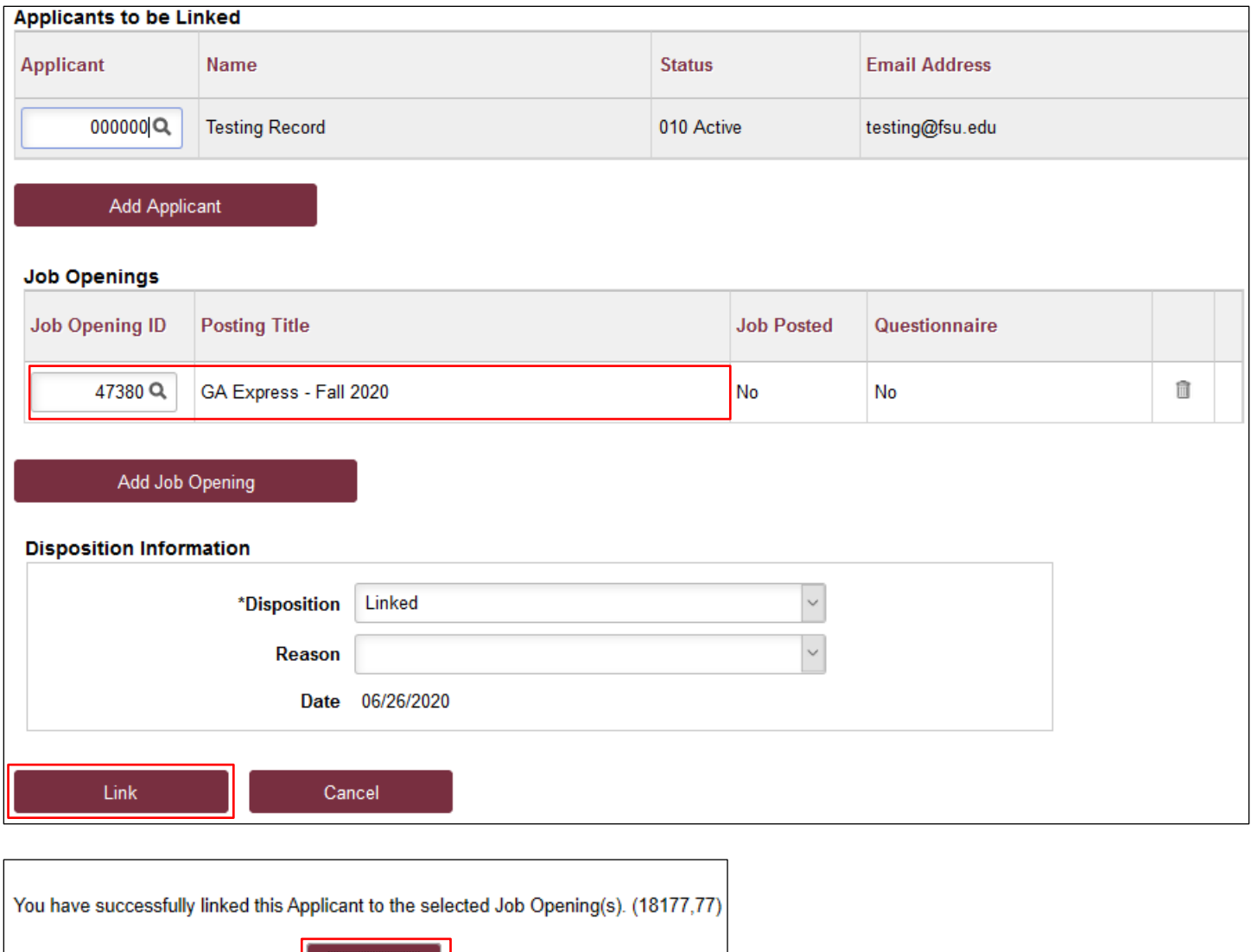

### **Process Tip:**

If you created multiple GA express appointment records in step 3 and need to link them all to the same job opening, you may do so in mass from the **Search Applicants** page.

OK

On this page, set the **Applied Within** drop-down menu to **010-Today** > **Search** > ensure you only check the boxes next to the records *you* created > use the **Group Actions** drop-down menu at the bottom > **Link Applicant to Job** > enter the job ID > click **Link**.

Navigate directly to the Job Opening via **Recruiting** > **Search Job Openings** and prepare each job offer following the steps below.

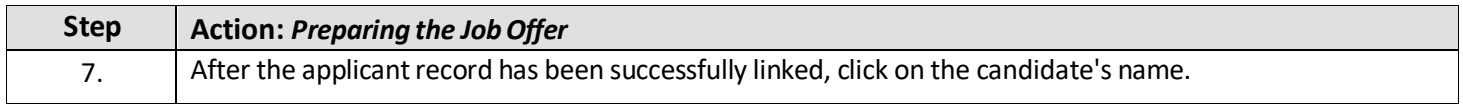

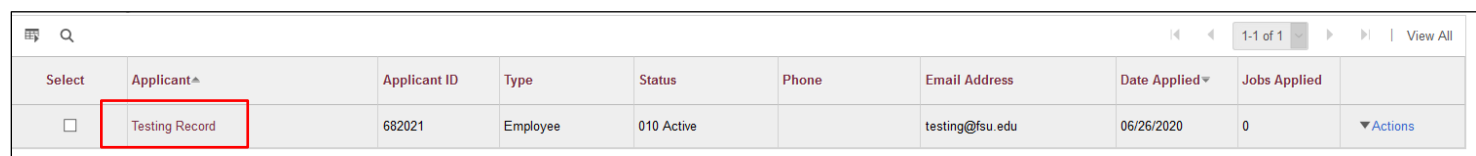

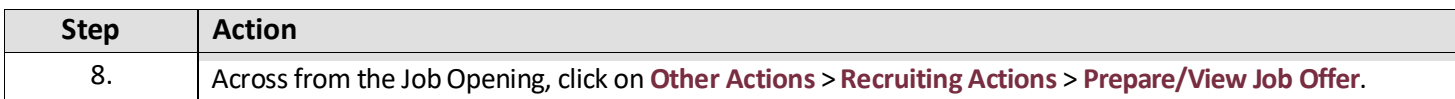

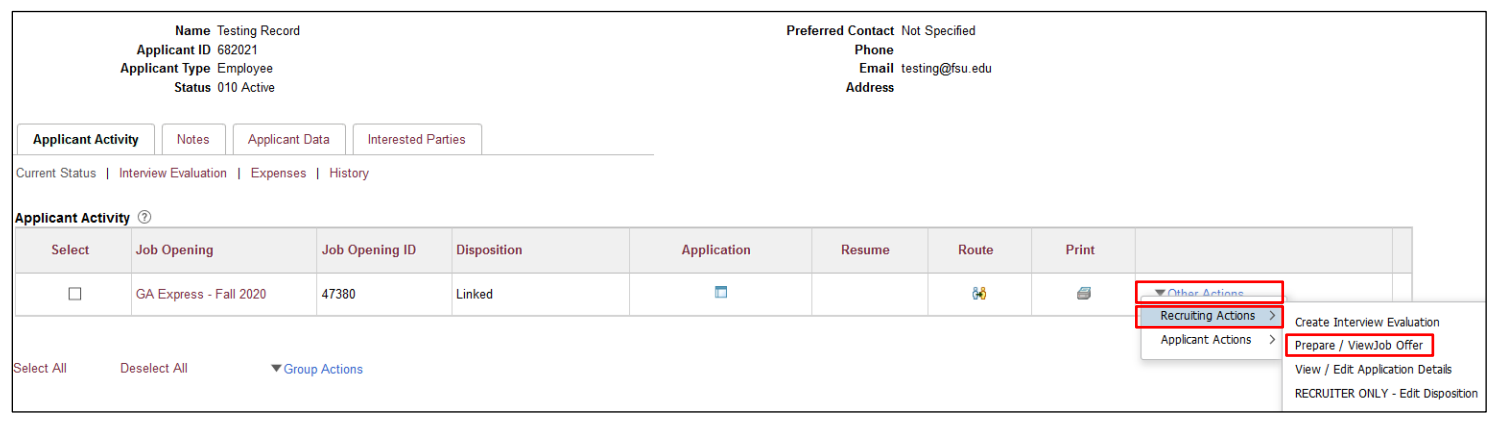

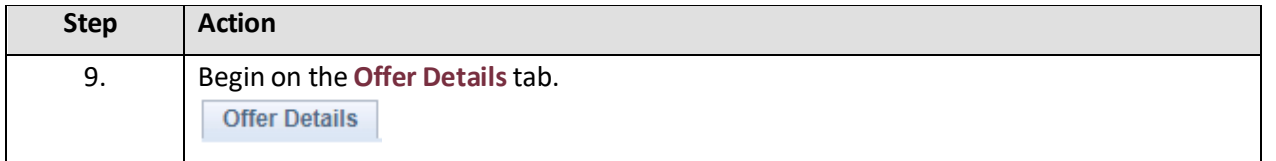

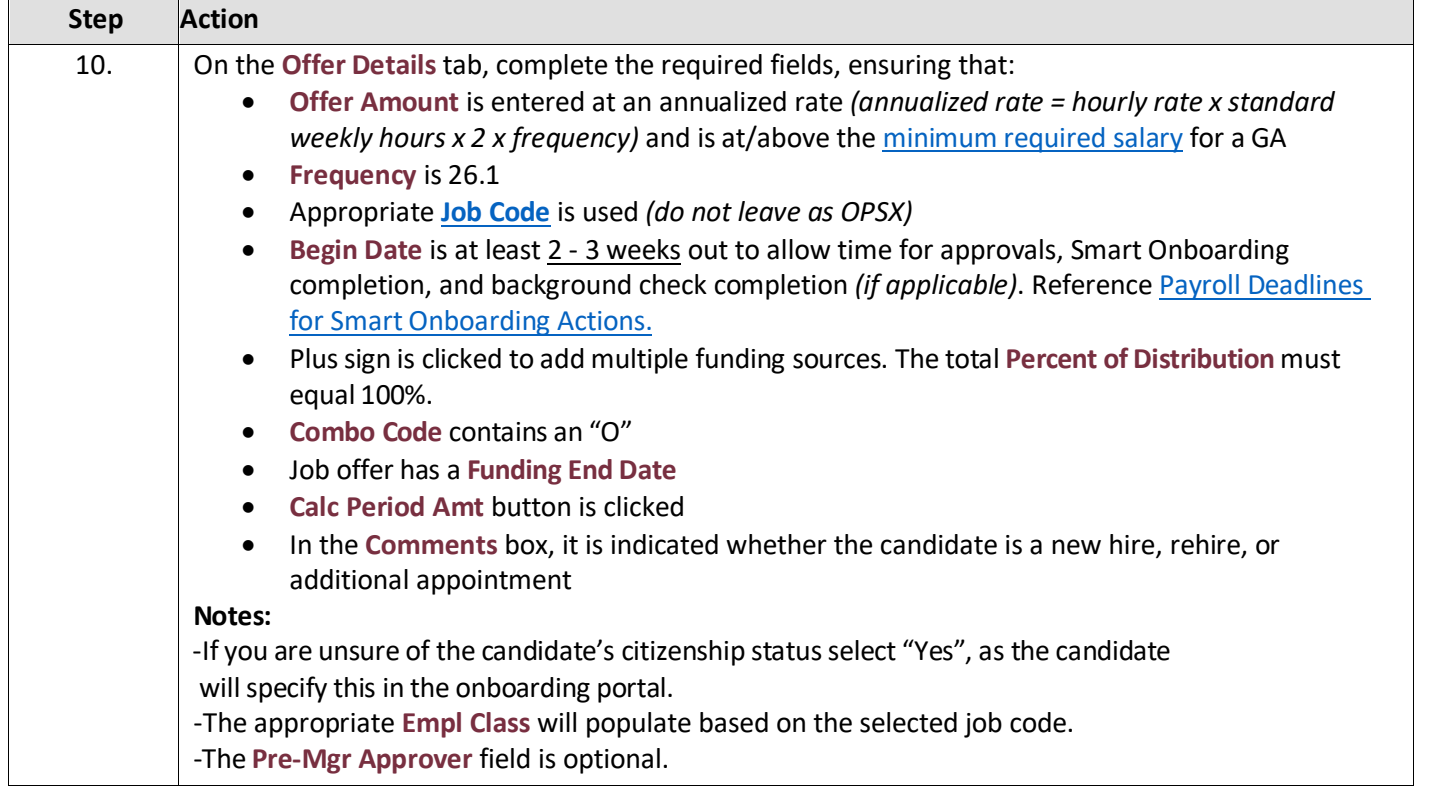

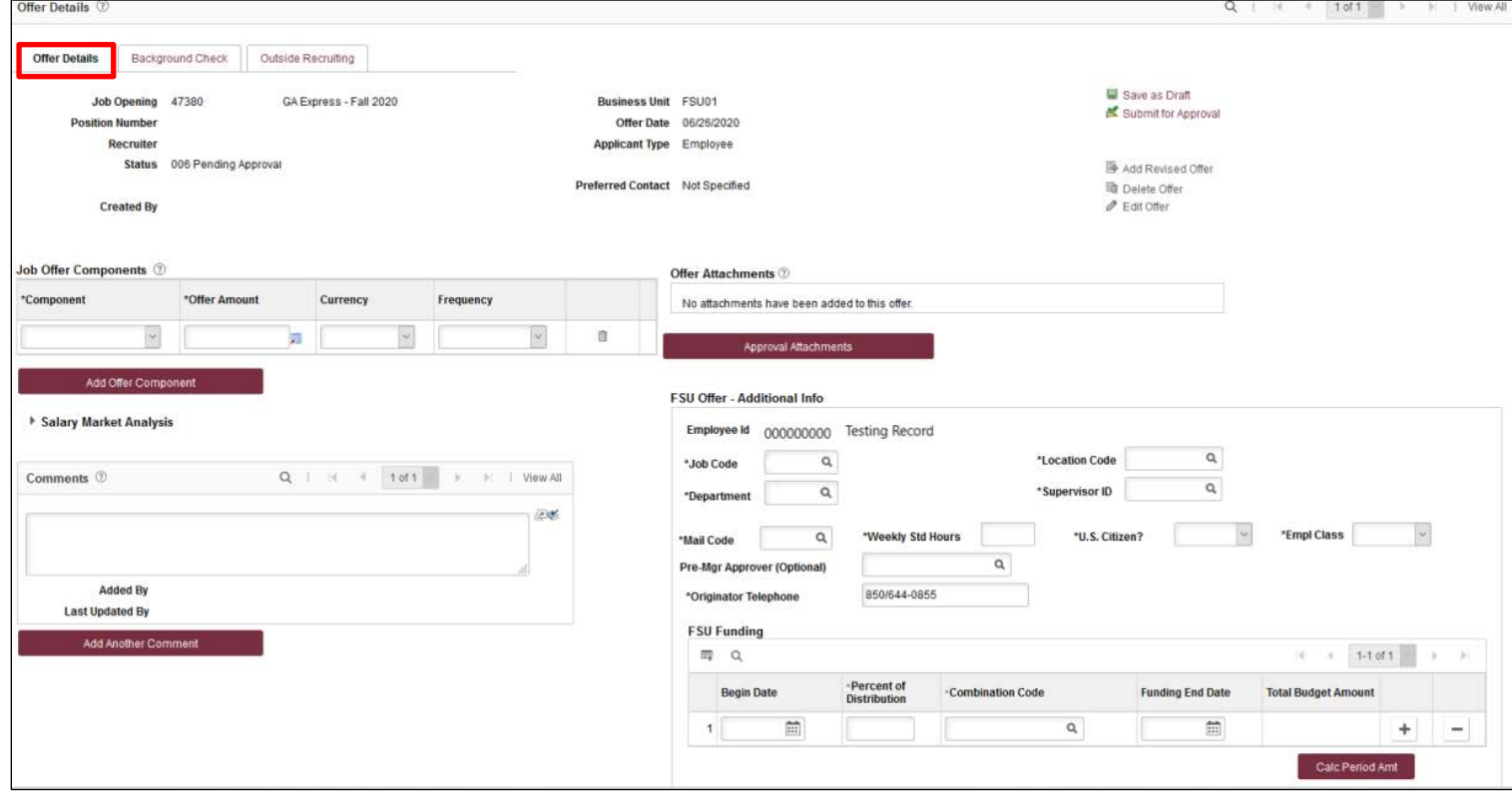

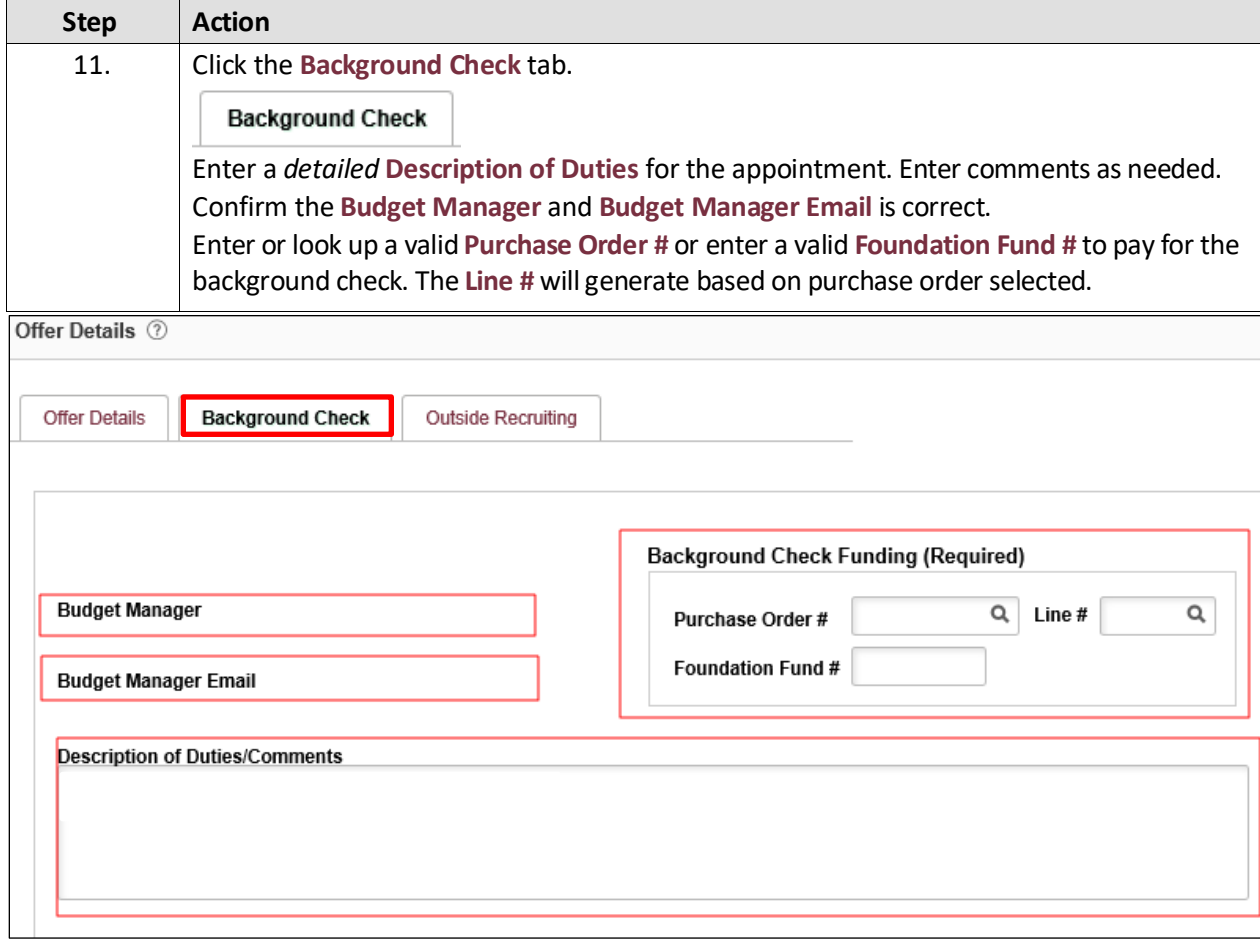

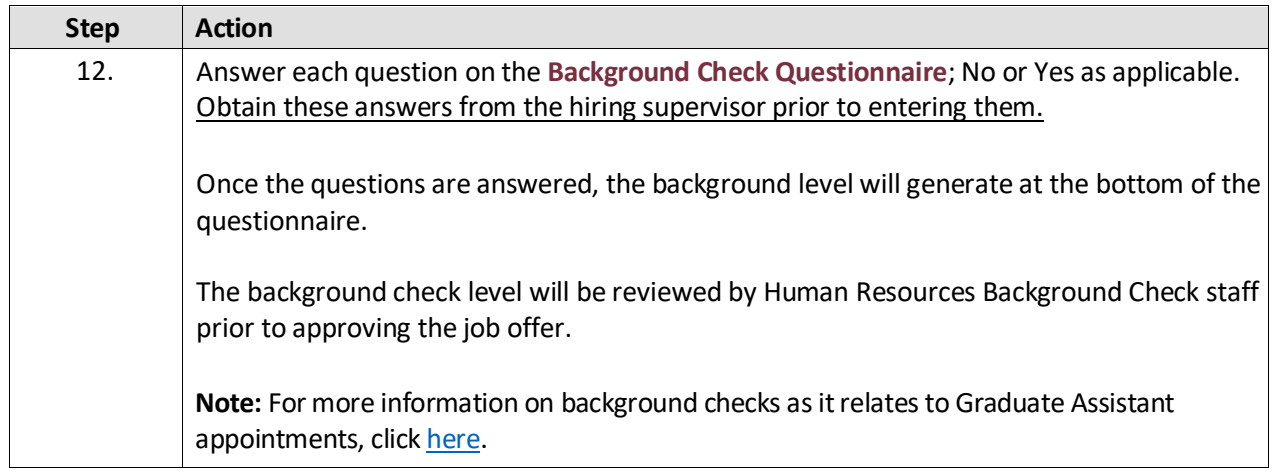

#### Part 1. Outside Documents to replace/satisfy FSU Background Check:

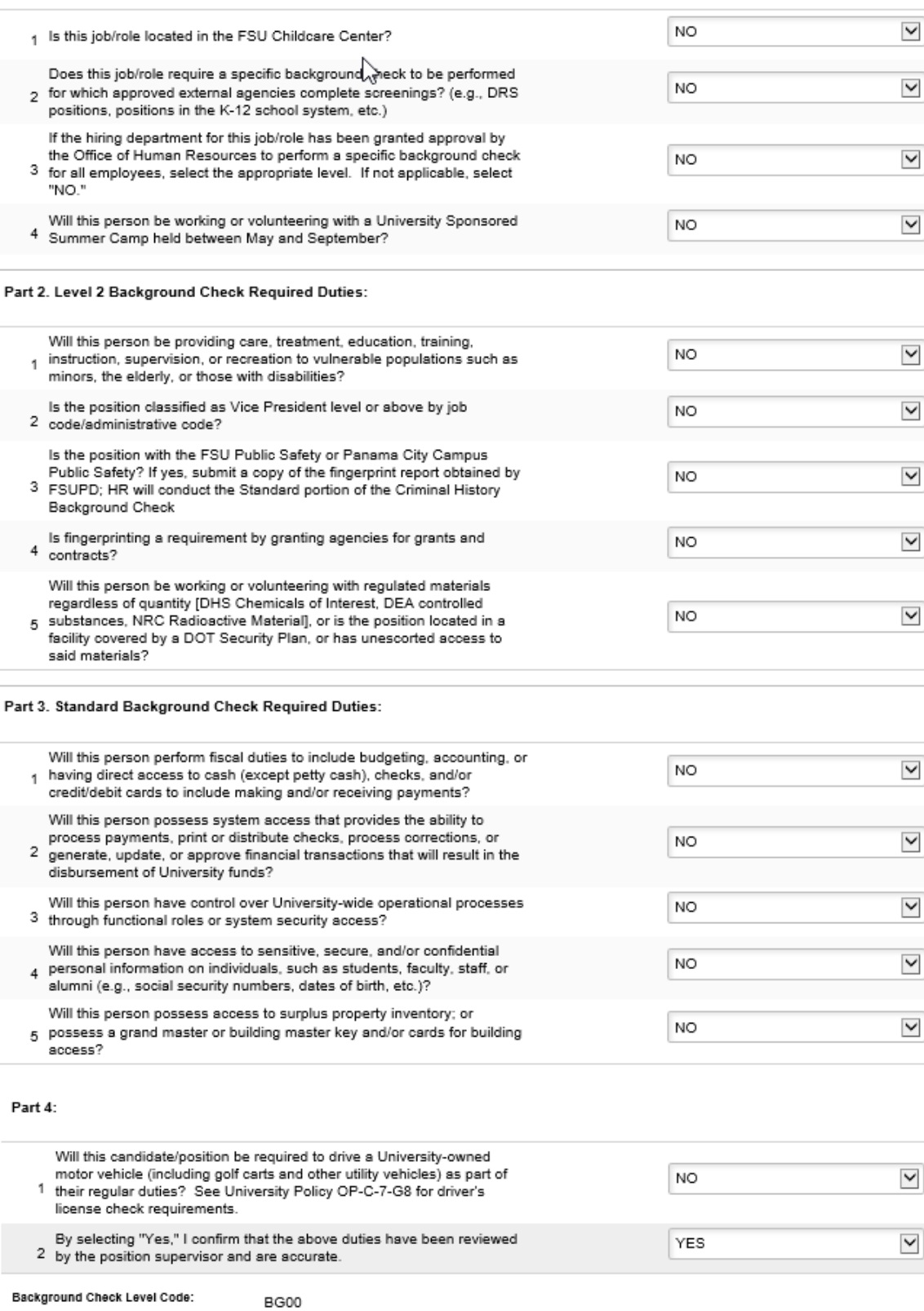

BGC Questionnaire Results: BG00, Background Check is not required.

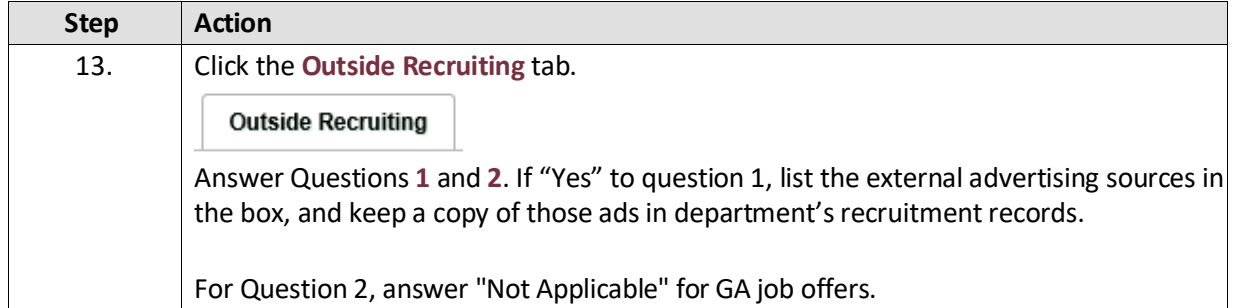

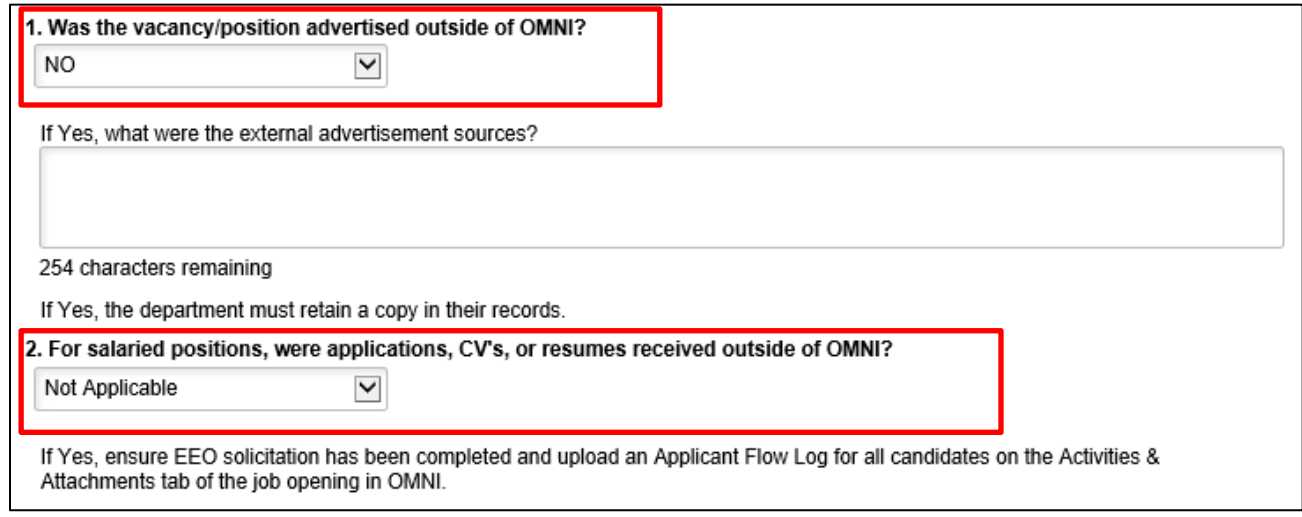

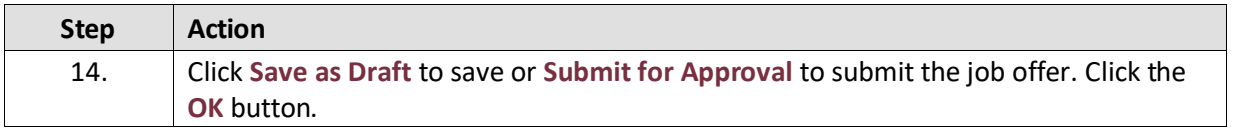

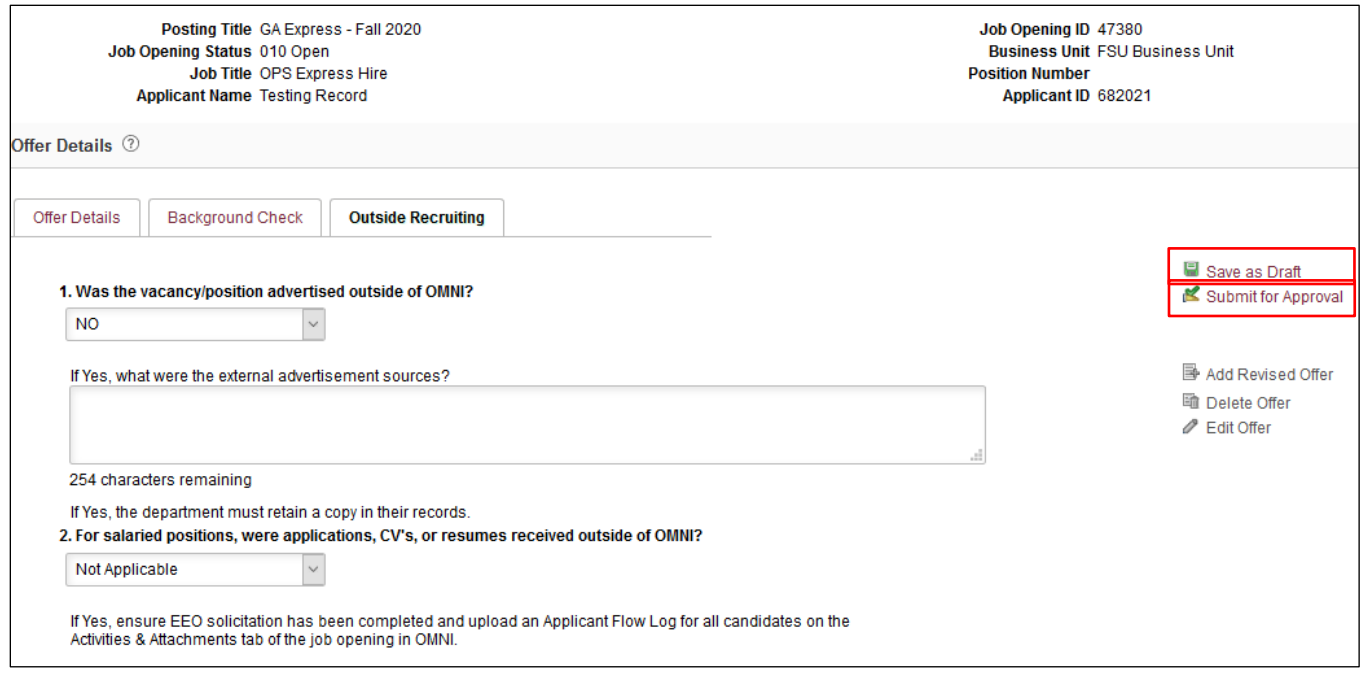

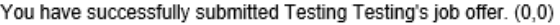

OK

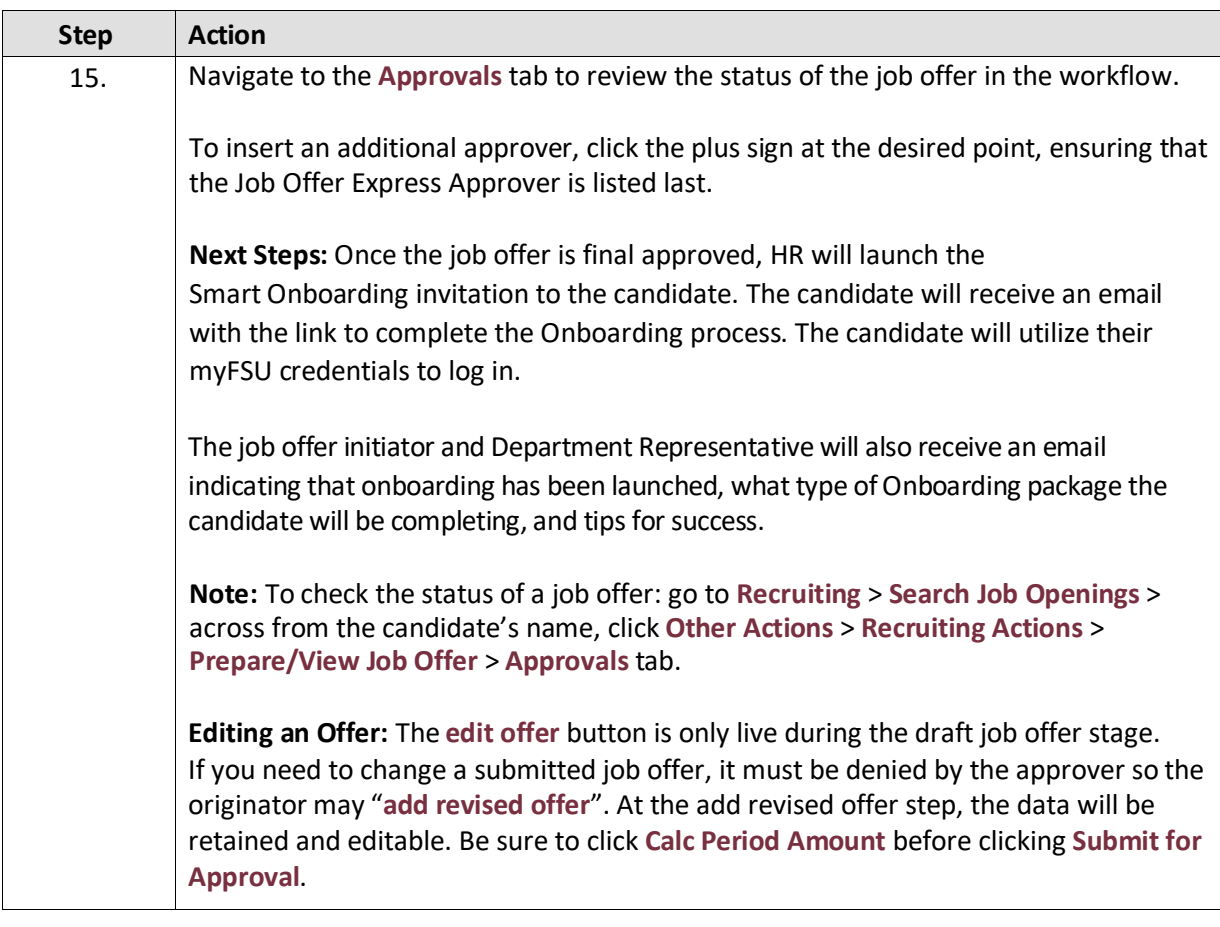

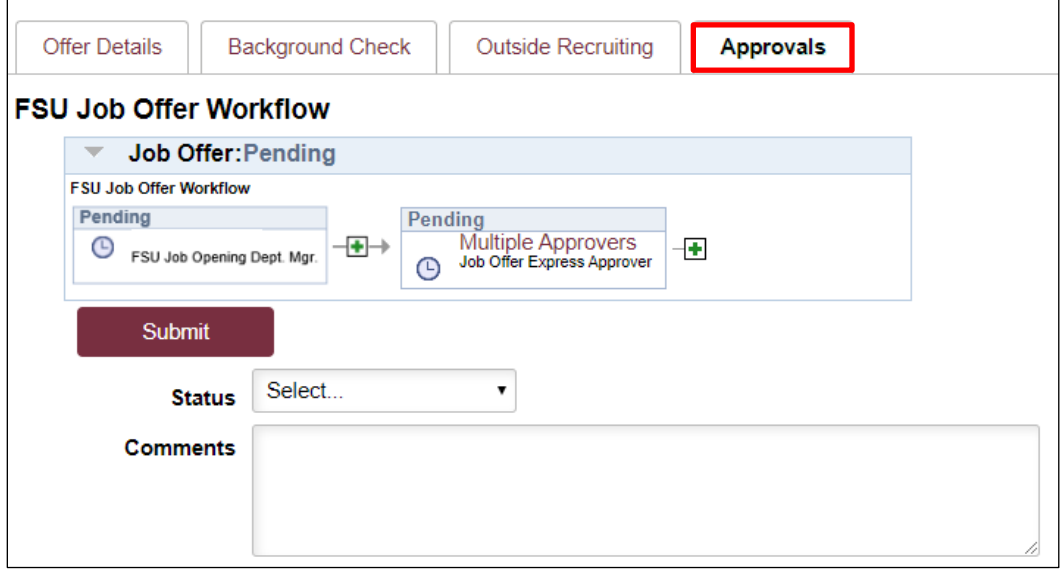

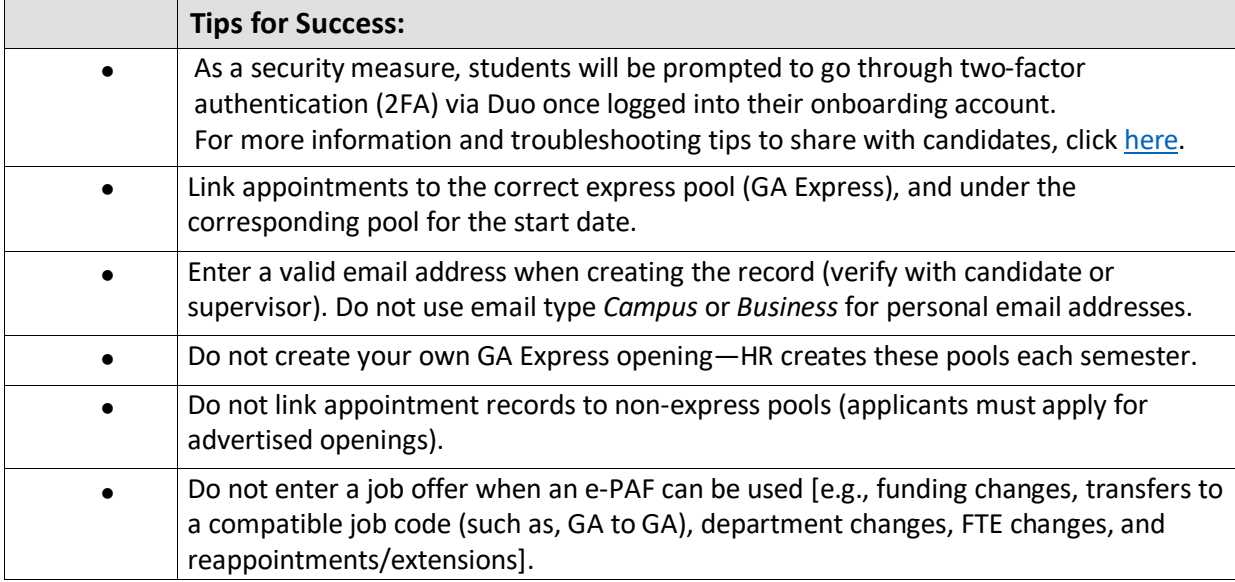

**Congratulations!** You have completed the topic.

Questions on this procedure? Contact your [assigned Employment Recruiter.](http://www.hr.fsu.edu/PDF/Analyst%20and%20Recruiter%20Departmental%20Assignments.pdf)